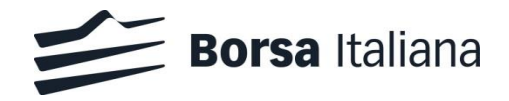

# **Commodity Derivatives Position Reporting Manual**

(Manuale del *reporting* delle posizioni in derivati su merci)

Effective from 14 October 2019

Version: 4.1

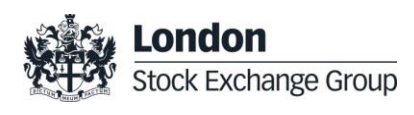

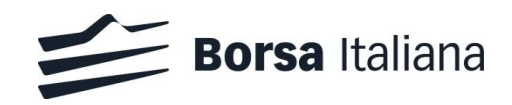

# **Contents**

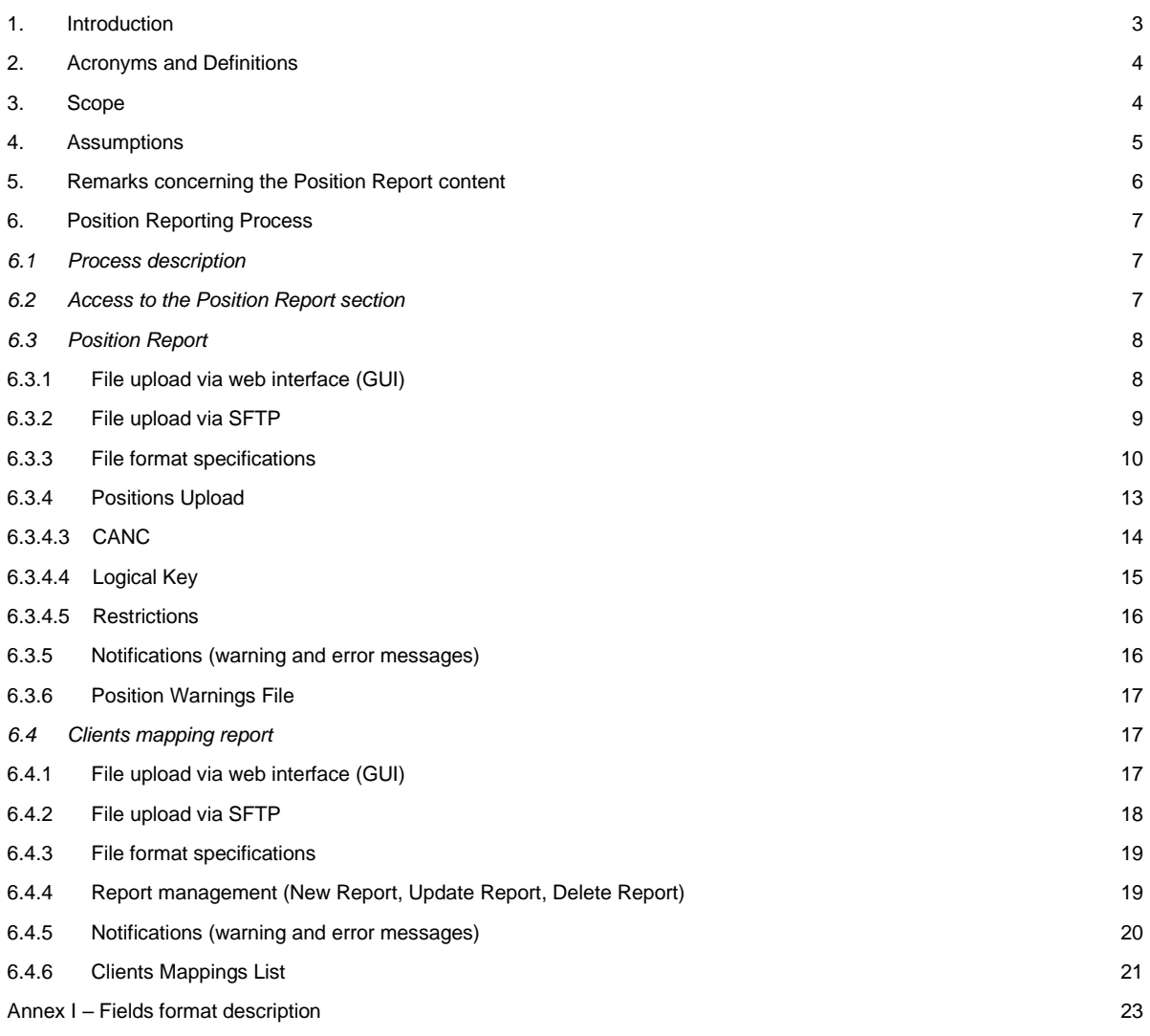

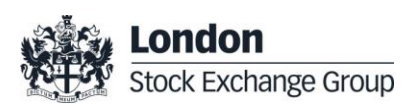

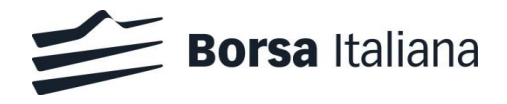

# <span id="page-2-0"></span>**1. Introduction**

MiFID II (Art. 57 and 58) introduces restrictions on commodity derivatives positions (position limits) and positions management as well as position reporting obligations.

R. (EU) 591/2017 (RTS 21) defines the regulatory technical standards for the application of position limits to commodity derivatives.

R. (EU) 1093/2017 (ITS 4) and R. (EU) 953/2017 (ITS 5) define the implementing technical standards with regard to the format and timing of position reports.

The purpose of this document ("Commodity Derivatives Position Reporting Manual", "Manuale del *reporting* delle posizioni in derivati su merci") is to provide the guidelines and the technical specifications for the position reporting on commodity derivatives on the markets organized and managed by Borsa Italiana (as requested by article 3.3.1 of Borsa Italiana regulated market rulebook and Rule 1400.6 of SeDeX rulebook).

Position reporting will be managed by Participants through a dedicated area of the Member Portal.

The rest of this document is organized as follows:

- Paragraphs 2 and 3 introduce definitions and the scope of this document
- Paragraphs 4 clarifies the main assumptions concerning the Position Reporting activity
- Paragraphs 5 provide further remarks on the Position Report content
- Paragraph 6 and Annex I provide a detailed and technical description of the reporting process and of the file format specifications of the required reports

Please note that:

- this document is not intended to provide advice on the application of MiFID II requirements
- this document may be subject to further reviews and amendments

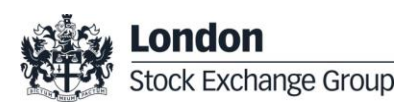

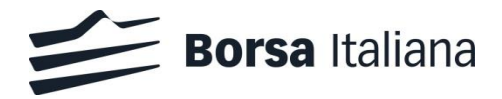

# <span id="page-3-0"></span>**2. Acronyms and Definitions**

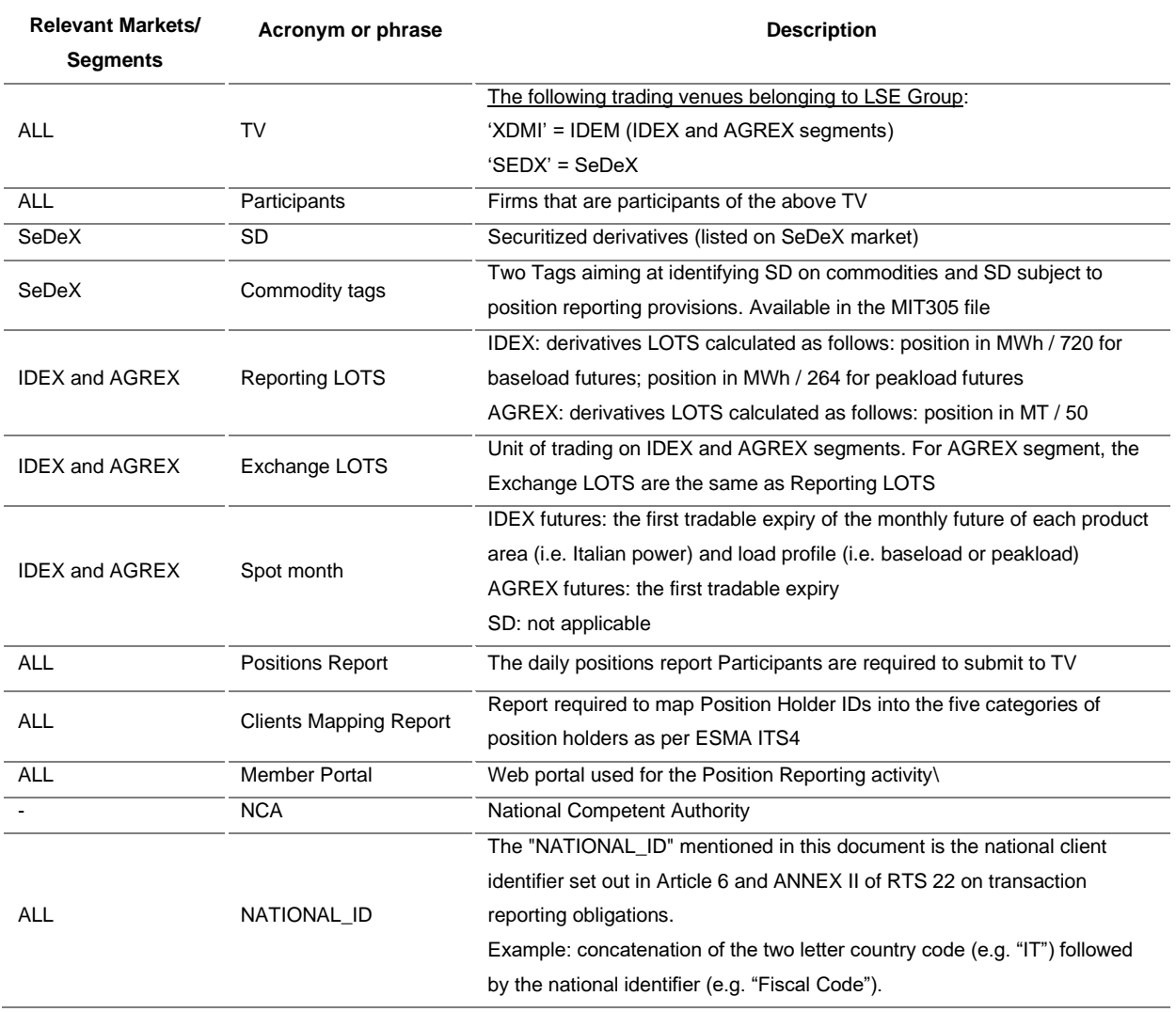

#### <span id="page-3-1"></span>**3. Scope**

The following products traded on LSEG trading venues are assumed to be in scope for position limits and position reporting regime:

- Borsa Italiana markets:
	- o Derivatives traded on IDEX and AGREX segments of the IDEM Market
	- o Commodity SD traded on SeDeX market

This document covers the following reporting obligations for market Participants:

- Daily positions reporting
- Reporting of position holders' categories (Clients Mapping Report)

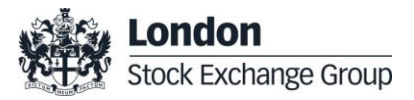

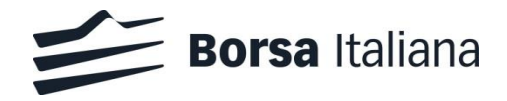

# <span id="page-4-0"></span>**4. Assumptions**

The following assumptions are made for the rest of the document:

# **Position Report:**

- The daily Position Report submitted by Participants must be detailed at individual owner level, until the end client is reached.
- Participants are required to report to each TV the net positions constituted on that TV. In case of products traded on multiple TVs, Participants are required to provide each TV with the net positions respectively held by the position owner only on that TV.
- The position reporting obligation starts from the day of listing of the instrument on the TV, including any offering sales periods executed on the market (OPV).
- Participants shall submit the Position Report to the TV by 15:00 CET on T+1. **Any Report submitted after 15:00 CET (T+1) will be processed on the following day (T+2).**

# **Clients Mapping:**

- Participants are required to submit to each TV a clients' mapping of the position holders divided among the following categories, as further detailed in this document:
	- o Investment Firms or credit institutions
	- o Investment Funds
	- o Other Financial Institutions
	- o Commercial Undertakings
	- o Operators with compliance obligations under Directive 2003/87/EC
- Position Holders present in the Position Report shall be promptly and appropriately mapped in the Clients Mapping Report.

#### **Securitised Derivatives:**

- Positions on SD will be reported in number of instruments. "Delta equivalent position quantity" is not applicable to SD products.
- The concept of deliverable supply is not applicable to SD products.
- According to ESMA Q&A issued on 7 July 2017, NCA do not need to require the submission of daily position reports for SD with a total number of securities in issue not exceeding 2.5 million<sup>1</sup>.
- According to ESMA Q&A n° 10, issued on 27 March 2018, position limits shall be applied to SD relating to:
	- $\circ$  indices if the underlying index is materially based on commodity underlings as defined in Article 2 No. 6 of Commission Delegated Regulation (EU) 2017/565 of 25 April 2016.

<sup>1</sup> According to ESMA Q/A no. 9 on MIFID II and MIFIR commodities derivatives topics – Position reporting section.

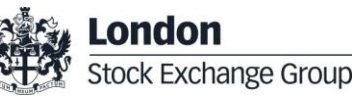

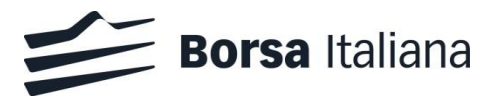

 $\circ$  other derivatives<sup>2</sup> if the underlying is considered to be a commodity as defined in Article 2 No. 6 of Commission Delegated Regulation (EU) 2017/565 of 25 April 2016.

# <span id="page-5-0"></span>**5. Remarks concerning the Position Report content**

- SD products:
	- $\circ$  Borsa Italiana has developed a technical solution in order to facilitate the reporting of positions held on SD. Two commodity tags are disseminated through the MIT305 file for SeDeX market. The first tag is aimed at helping Participants, from a technical point of view, in identifying those SD whose underlying is considered to be falling under the commodity derivatives definition according to Mifid2. The following underlying types are associated to the first commodity tag: commodities, commodity futures, other derivatives on commodities, commodity indices, commodity baskets and indices or derivatives on inflation rates or other macroeconomics variables. In case of a multi-asset underlying (e.g. a basket/index), the commodity tag is associated only in case the commodity or derivative commodity component is greater than 50%. The second tag is aimed at facilitating Participants in identifying those SD whose underlying is considered to be falling under the position reporting provisions. The following underlying types are associated to the second commodity tag: commodities, commodity baskets and indices. In case of a multi-asset underlying (e.g. a basket**/**index), the commodity tag is associated only in case the commodity component is greater than 50**%**. Please consider that according to ESMA Q&A issued on 7 July 2017, Participants have to report SD taking into consideration also the total number of securities in issue (above 2.5 million<sup>1</sup>)
	- $\circ$  Borsa Italiana has also developed through Member Portal a warning message to be sent to Participant upon receipt of a position report on instruments not contained in the first commodity tag.
	- $\circ$  Notwithstanding the technical tool developed by Borsa Italiana with the aim to support the Participants, from a technical point of view, it is of course understood that the compliance with laws and regulations on position reporting remains of the Participants. Participants are the sole liable to evaluate, identify and report the instruments in scope for position reporting. Therefore Borsa Italiana will report to the Authority the positions according to the Participants instructions as provided through the Member Portal.
- In case a Participant reports a position different from zero for a position holder on a security on a given day, the Participant is required subsequently to submit the updated position on a daily basis (even if the position is unchanged), until such position is zero or until the security is expired. After the reporting of a zero position, the holder's position is assumed to be nil until a new position report for such security and position holder is submitted by the Participant

Please be aware that in case a position is not communicated by the Participant to the Member Portal, as a consequence that position will not be reported to the Authority. The Member Portal does not implement any logic to retrieve the position values not communicated by market Participants.

• Participants are required to submit the Position Report and the Clients Mapping Report to each TV as described in the below table:

**<sup>2</sup> Listed in Section C10 of Annex I of MiFID II and in Article 8 of Commission Delegated Regulation (EU) 2017/565 of 25 April 2016**

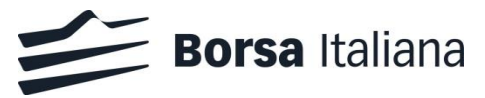

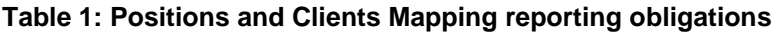

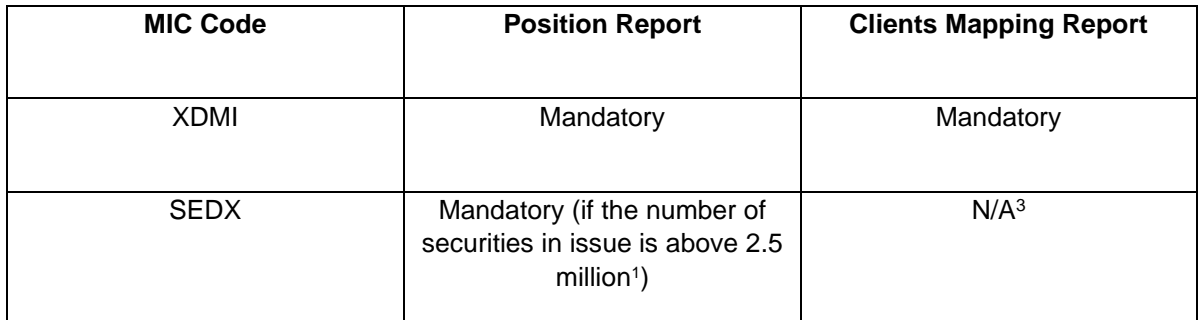

# <span id="page-6-0"></span>**6. Position Reporting Process**

#### <span id="page-6-1"></span>*6.1 Process description*

A new Member Portal section called "MIFID II -> Position Report" allows Participants to communicate the daily Position Report and the Clients Mapping report via web interface or via SFTP, as described below:

- Position Report:
	- o upload of the position report file for each TV Identifier (MIC Code). A separate file for each MIC Code is required
	- $\circ$  access to the files sent on the current business day and on the previous days until T-2
- Clients Mapping (mandatory only for certain markets or segments as per Table 1):
	- o upload of the Clients Mapping file for each Trading Venue
	- o access to the data repository of the clients mappings via web interface
	- $\circ$  access to the files sent on the current business day and on the previous days until T-2
- **Reports** 
	- o download the report of Position Warnings for the previous trading day

# <span id="page-6-2"></span>*6.2 Access to the Position Report section*

The *Position Report* section is available on the dashboard of Borsa Italiana venues, allowing the Participant to manage only the mappings of the venue they have privileges on.

The new section can be accessed 24 hours a day by the Contract Representative of the venue and by the Company Users previously authorized by the Contract Representative in the *Company User Management* section. Anyway, the upload of the Positions Report and the Clients Mapping files is allowed only during the normal service hours (8:00 AM CET – 9:00 PM CET).

<sup>&</sup>lt;sup>3</sup> Considering that weekly position report is not due for securitized derivatives, according to ESMA Q/A no. 5 on MIFID II and MIFIR commodities derivatives topics – Position reporting.

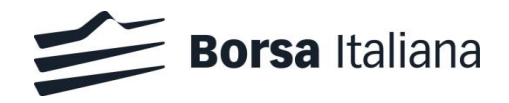

# <span id="page-7-0"></span>*6.3 Position Report*

<span id="page-7-1"></span>6.3.1 File upload via web interface (GUI)

The Position Report file upload is possible through the *Positions Upload* page of the MIFID II –> *Position Report* section of the Member Portal.

The Positions Upload page includes the Bulk Upload table, listing only the most recent file uploaded by the user for each Trading Venue Identifier (MICCode) on the current day. The list shows only the file uploads related to the section of the Website (Venue) the user is logged into. For instance, if the user is in the Borsa Italiana section of Member Portal, only XDMI (IDEX and AGREX) and SEDX (SeDeX) file uploads will be displayed.

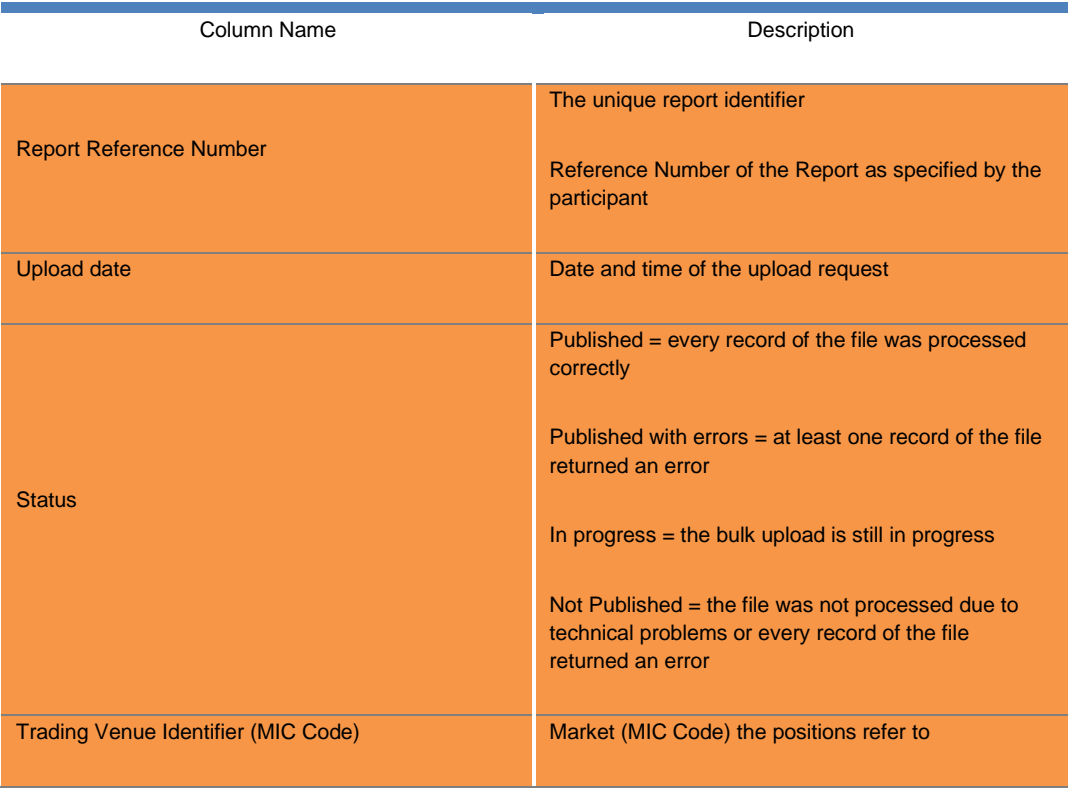

The following table details the fields of the Bulk Upload table:

Every row of the table will provide access to the following functionalities:

Details: Clicking on Details a pop-up will appear, allowing the user to download three reports:

- ResultsFile
- ErrorsFile (if present)
- Original file: the original file uploaded by the user

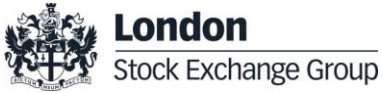

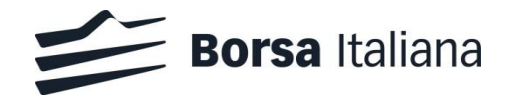

History: Clicking on "History", a pop-up will appear, listing the previous uploads for the same Trading Venue Identifier (MICCode) done on the current day and on the previous 5 trading days. For each record it is possible to download the ResultsFile, the ErrorsFile (if present) and the original file.

In order to make a new Position Report upload, the user shall click on the "New Position Report Upload" button. This button will be enabled only in case no previous bulk upload is being managed by the system in that moment. In case another bulk upload is in progress, a warning message will be shown alerting the user. As soon as the "New Position Report Upload" button is clicked, a pop-up will be shown, asking the user to select a file to upload in .xml format. The same pop-up will include a link to download a .xsd file containing the logical structure of the .xml file.

A confirmation will be requested to the user before proceeding with the upload.

#### <span id="page-8-0"></span>6.3.2 File upload via SFTP

The Positions Report file can be uploaded also through a dedicated SFTP server. The SFTP service is available at data.lseg.com.

This address is public and no network configurations are needed to access the server.

The Contract Representative - or any other Company User previously authorized by the Contract Representative, can request a dedicated SFTP user directly through the Member Portal, in the *SFTP Users* page of the *Positions Report* section.

Each trading firm can request up to one SFTP user per single venue and must decide, at the time of the request, whether to upload the file by difference or from scratch. The root folder of the SFTP server is the FirmID which, in turn, contains an *IN* and a *OUT* folder with respectively read-write and read only access. These folders contain a subfolder *DIFFERENCE* or *FROM\_SCRATCH* depending on the upload method chosen at the time of the request of the SFTP user. Consequently, upload files has to be stored into the dedicated subfolder of the *IN* folder and *Results File* and *Errors File* (if available) must be retrieved in the dedicated subfolder of the *OUT* folder.

The following is the naming convention for the Position Report upload file:

Venue\_PositionsReport\_YYYYMMDD\_TRADINGVENUEIDENTIFIER\_NN.xml

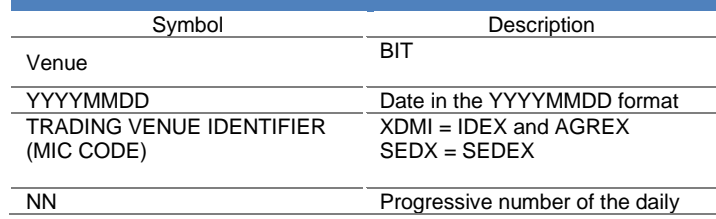

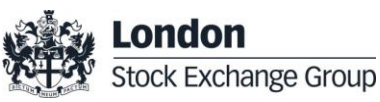

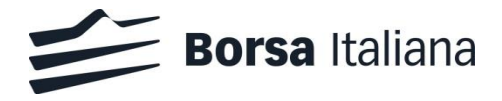

Symbol Description upload per firm/venue/trading venue identifier

ResultsFile has the same name of the original file with the "RES\_" prefix. For instance:

RES\_Venue\_PositionsReport\_YYYYMMDD\_TRADING VENUE IDENTIFIER\_NN.txt

ErrorsFile (if available) has the same name of the original file with the "ERR\_" prefix. For instance:

ERR\_Venue\_PositionsReport\_YYYYMMDD\_TRADING VENUE IDENTIFIER\_NN.xml

#### <span id="page-9-0"></span>6.3.3 File format specifications

The format of the .xml file to be used for the Position Report is the following:

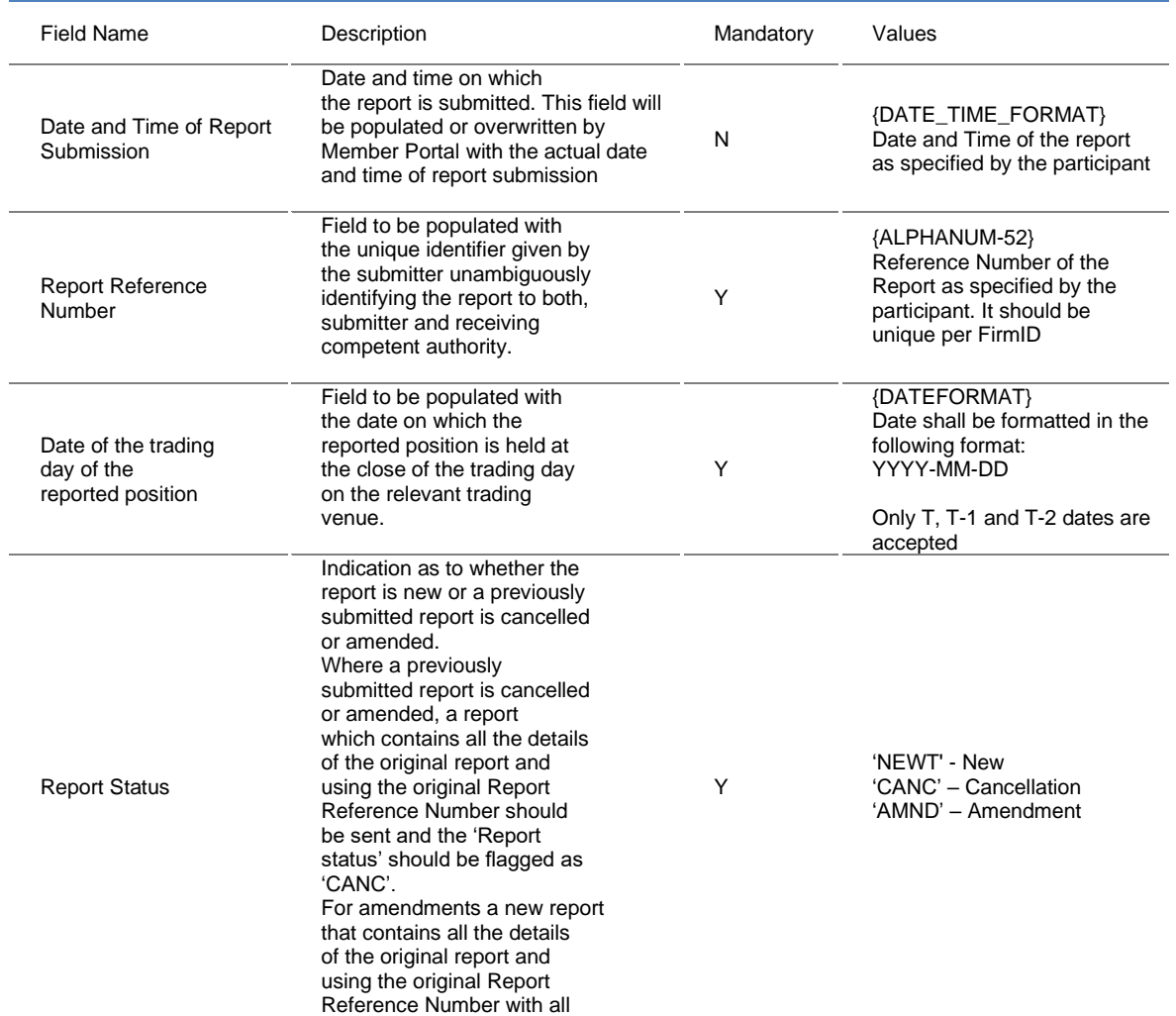

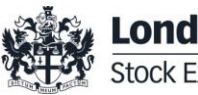

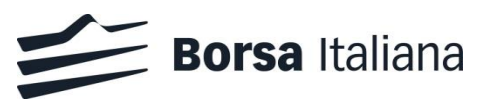

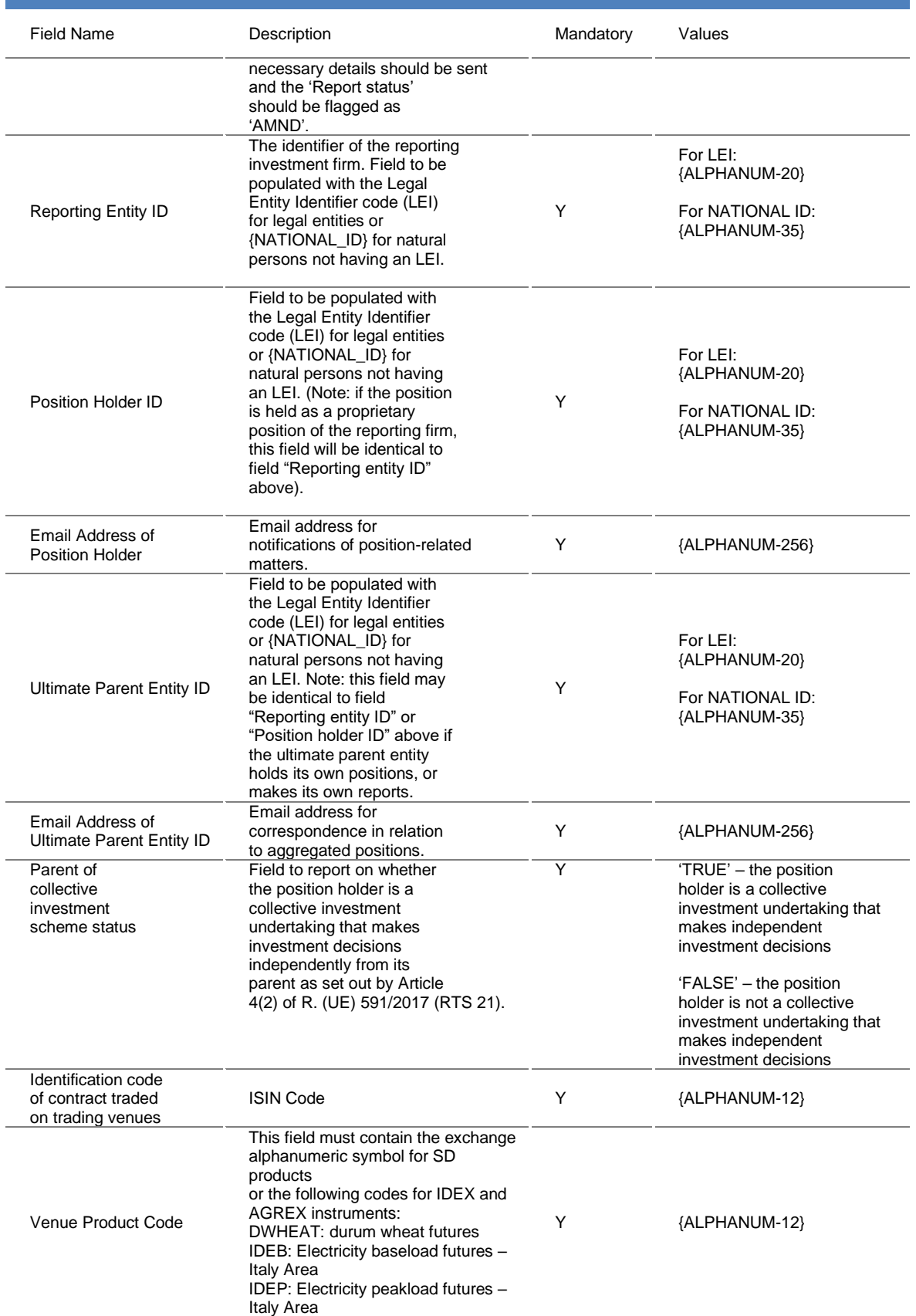

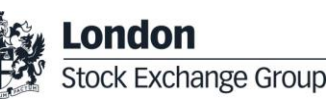

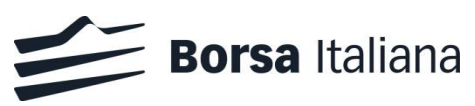

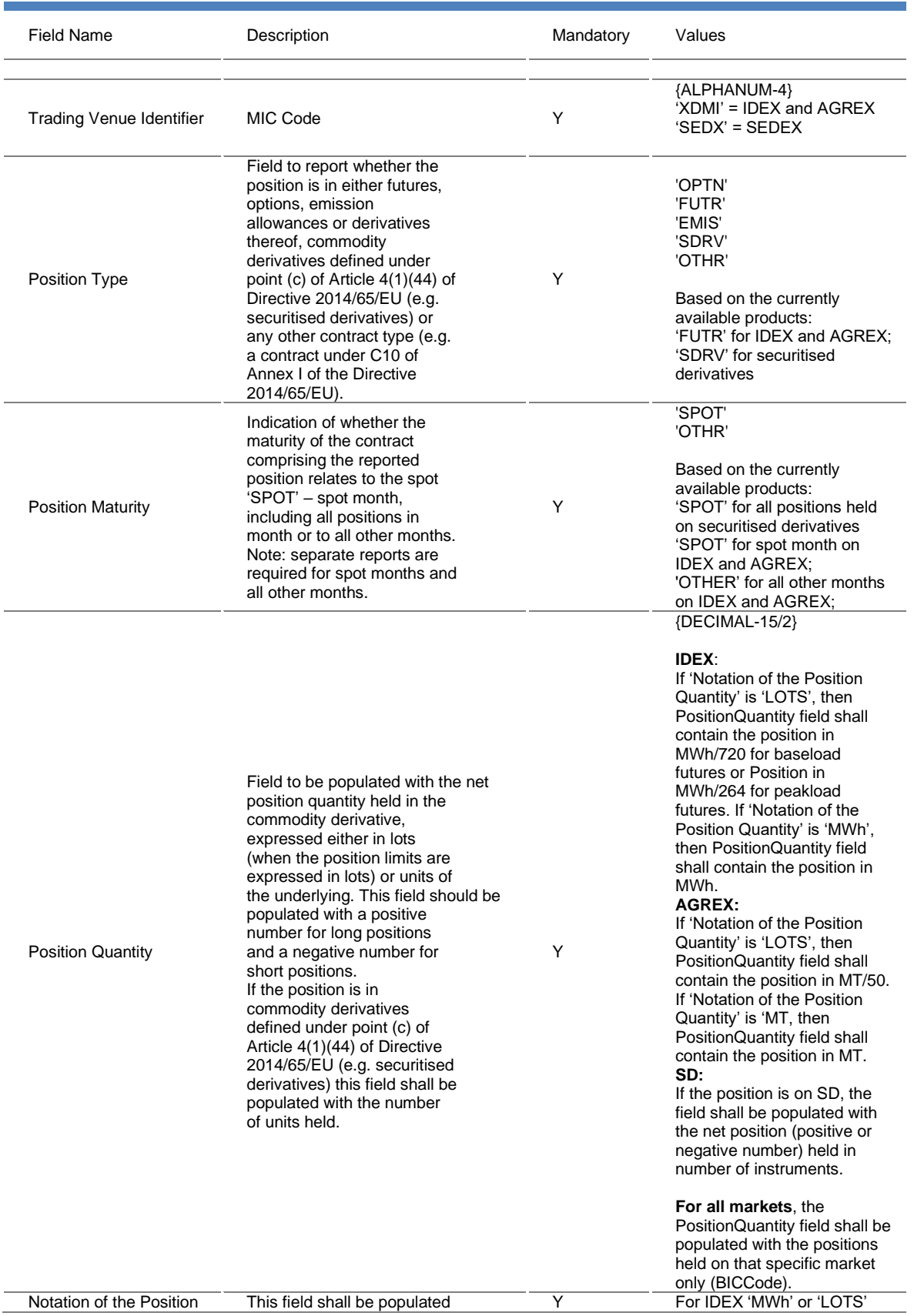

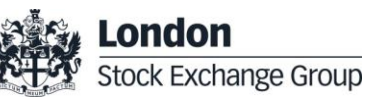

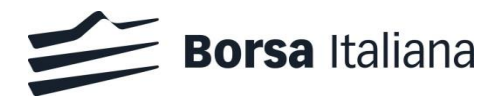

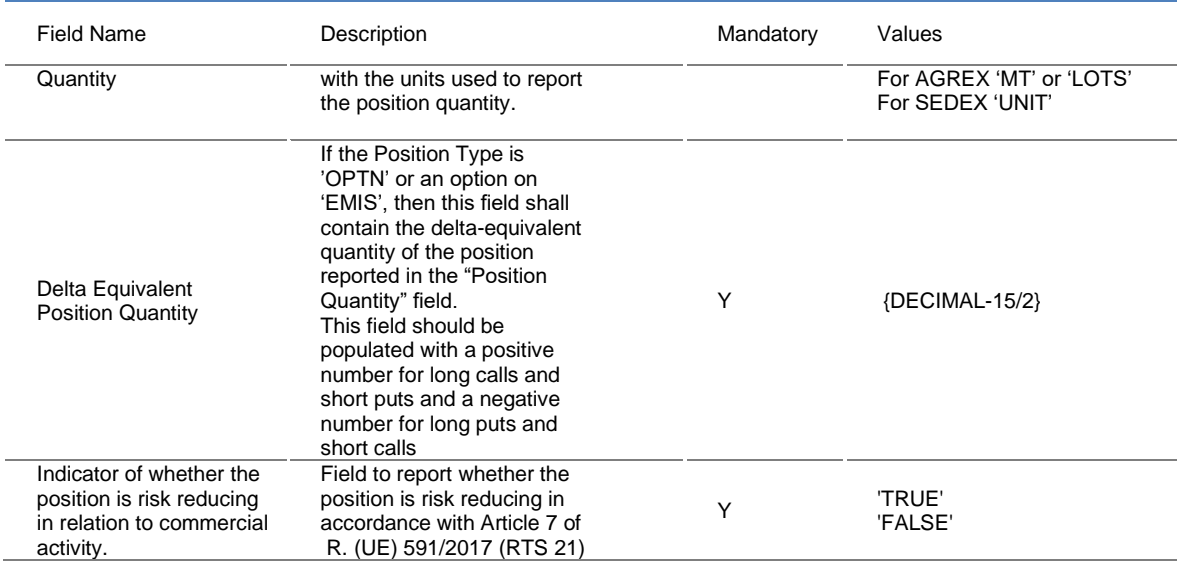

Please refer to **Annex I** for the fields format description.

#### <span id="page-12-0"></span>6.3.4 Positions Upload

The Position Upload function is available in the Position Upload page of the MIFID II -> Positions Report section of the portal.

This function allows the user to report a new set of positions through a file (.xml) upload. The modification or deletion of an existing positions is also possible through this function. The "ReportStatus" field in the file can be used for this purpose.

The Position Upload is possible only in case no other Position Upload is in progress for the same firm/venue. In this case a warning message is shown alerting the user.

As soon as the file is uploaded, a first check on the format of the file is done, returning an error to the user in case of inconsistencies (i.e. wrong XML tags, invalid file extension, ...). Then, a format check is implemented for every row of the file.

The system manages each record of the file independently and returns:

- a new .csv file listing all the errors (*ErrorsFile*). The *ErrorsFile* is available only in case one or more errors are generated during the upload action. For every record that generates an error, a row is present in the *ErrorsFile,* listing the record row number and the error message. Only records that generates an error are listed in the *ErrorsFile;*
- a new .txt file listing the stats of the Position Upload operation (*ResultsFile).* In this file it's listed the amount of positions added, updated and deleted by the Position Upload operation;

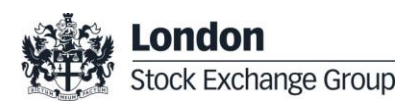

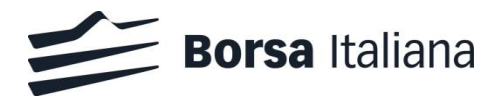

• A PositionWarningsFile, containing all the positions that breaches consistency checks and potentially missing positions (see paragraph 6.3.6) is also returned on a daily basis. This file can be found in the MIFID II->Positions Report->Reports page;

The original file, the ErrorsFile (if present) and the ResultsFile are maintained by the system up to 5 working days.

The system will verify whether a record with the same logical key is already stored, according to the "ReportStatus" field as per the following sections.

# 6.3.4.1 NEWT

For each record in the file with ReportStatus = NEWT, the system verifies whether a record with the same logical key is present or not in the database.

The following cases may happen:

- a record with the same logical key is present on the DB: an error is returned in the *ErrorsFile* and no action is performed;
- no record with the same logical key is present on the DB: the record is stored in the system.

# 6.3.4.2 AMDN

For each record in the file with ReportStatus = AMND, the system verifies whether a record with the same logical key is present on the database.

The following cases may happen:

- a record with the same logical key is present on the DB: the record stored in the system is updated accordingly;
- no active record with the same logical key is present on the DB: an error is returned in the *ErrorsFile* and no action is performed.

# 6.3.4.3 CANC

<span id="page-13-0"></span>For each record in the file with ReportStatus=CANC, the system will verify whether a record with the same logical key is present on the database.

The following cases may happen:

• A record with the same logical key is present on the DB: the record is cancelled

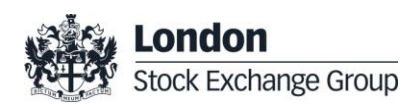

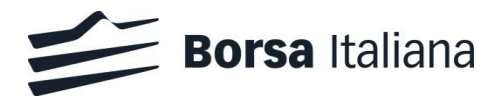

• no active record with the same logical key is present on the DB: an error is returned in the *ErrorsFile* and no action is performed.

# <span id="page-14-0"></span>6.3.4.4 Logical Key

Please note the logical key of a record (position) of the positions report is made by the following fields:

- Date of the trading day of the reported position
- Reporting entity ID
- Position holder ID
- ISIN Code
- Venue product code
- Trading Venue Identifier

Due to the previous point, an amend operation on a positions report only allows to change the following fields of a record (position):

- email address of the position holder
- ultimate parent entity id
- email address of the ultimate parent entity id
- parent of collective investment scheme status
- position type
- position quantity
- notation of the position quantity
- delta equivalent position quantity
- position risk reducing

In case a field that is part of the key of a record (position) has to be changed, the position should be cancelled and created again.

The section MIFID II Services->Positions Report->Positions Management shows the list of the active positions already present in the system. Only the positions related to the last 5 business days are shown.

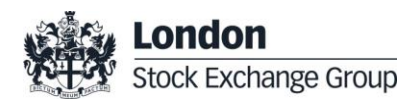

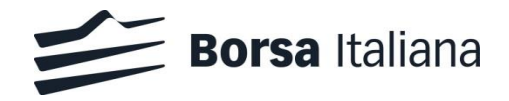

# <span id="page-15-0"></span>6.3.4.5 Restrictions

The following restrictions are applied to the content of the file:

- inside the same file, only a single record for each position should be present. For instance, it should not be possible to have a creation and a deletion for the same position in the same file. For this reason, in case two records with the same logical key are present in the same file, the system will return an error for each occurrence of the record in the file;
- All the records of the file have the same *Report Reference Number*;
- All the records of the file have the same *Report Status*;
- All the records of the file have the same *Trading Venue Identifier* (MIC Code);
- the "Date of the Trading Day of the Reported Position" value shall not be older than 2 trading days;
- the Trading Venue Identifier (MIC Code) field shall be compatible with the section of the website (i.e. "XDMI" or "SEDX" can be specified only in the Borsa Italiana section);
- the user shall fill the "Notation of the Position Quantity" field according the following rules:
	- o IDEX: 'MWh' or 'LOTS'
	- o AGREX: 'MT' or 'LOTS'
	- o SEDEX: 'UNIT'
- for IDEX and AGREX markets (MIC Code XDMI), the user shall insert a position related to existing customers for the given venue, i.e. the Position Holder ID value shall be present in the Clients Mapping section (it should have been previously uploaded through a Clients Mapping file);

# <span id="page-15-1"></span>6.3.5 Notifications (warning and error messages)

As soon as the ResultsFile or the PositionWarningsFile are available, the following notifications will be sent:

- The Contract Representative and the Company users of the same firm / venue will be alerted via email
- The Contract Representative and the Company users of the same firm / venue will be alerted with a notification message inside the website (pop-up)

The notifications include the link to the website area where the files can be downloaded.

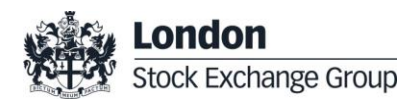

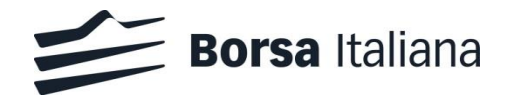

# <span id="page-16-0"></span>6.3.6 Position Warnings File

The Reports page allows the user to download the latest PositionWarningsFile generated by the system. Only reports regarding the section of the website (venue) the user is into are shown.

The PositionWarningsFile (if present) contains all the positions that breaches consistency checks and

potentially missing positions. The ErrorCode allows to identify the warning raised.

Three consistency checks will be performed:

- Error Code 1 Missing Position Update. Position supposed to be communicated on the current business day but not received.
- Error Code 2 Position Amount Warning. If the Position Quantity is higher than a predefined threshold, this warning will be raised and a further confirmation of the reported position value is needed.
- Error Code 3 Instrument Warning. A reported product might not be a commodity securitised derivative.

# <span id="page-16-1"></span>*6.4 Clients mapping report*

<span id="page-16-2"></span>6.4.1 File upload via web interface (GUI)

The Clients Mapping file upload is possible through the Clients Mapping Upload section of the Member Portal. The modification or deletion of an existing mapping is also possible through this page.

The Clients Mapping Upload page includes the list of the uploads of the user (Clients Mapping table) of the last 5 trading days. The list only shows the file uploads related to the section of the website (Trading Venue) the user is into.

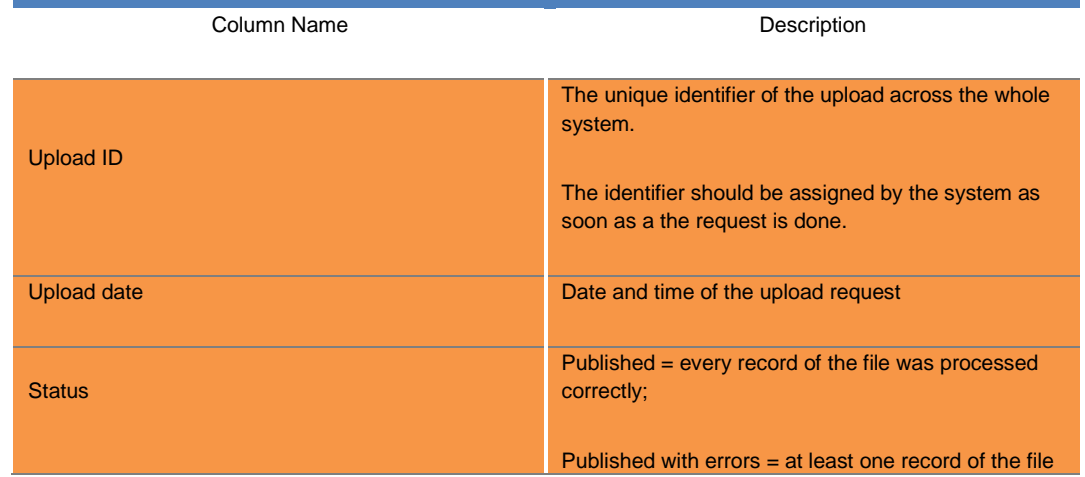

The following table details the fields of the Clients Mapping table:

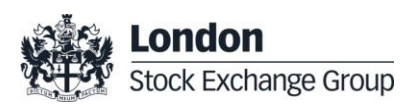

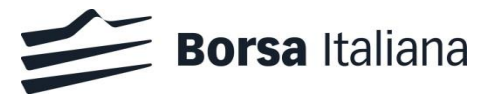

Column Name **Description** returned an error; In progress = the bulk upload is still in progress; Not Published = the file was not processed due to technical problems or every record of the file returned an error

Every row of the table has a Details button: Clicking on Details a pop-up will appear, allowing the user to download three reports:

- ResultsFile;
- ErrorsFile (if present);
- Original file: the original file uploaded by the user.

In order to make a new upload, the user should click on the "New Clients Mapping Upload" button. This button will be enabled only in case no previous upload is being managed by the system in that moment. In case another upload is in progress, a warning message will be shown alerting the user. As soon as the "New Clients Mapping Upload" button is clicked, a pop-up will be shown, asking the user to select a file to upload in .csv format

# <span id="page-17-0"></span>6.4.2 File upload via SFTP

The Clients Mapping file can be uploaded also through a dedicated SFTP server. Details are the same specified at section [6.3.2.](#page-8-0)

The following is the naming convention for the Clients Mapping file:

Venue\_ClientsMappings\_YYYYMMDD\_NN.csv

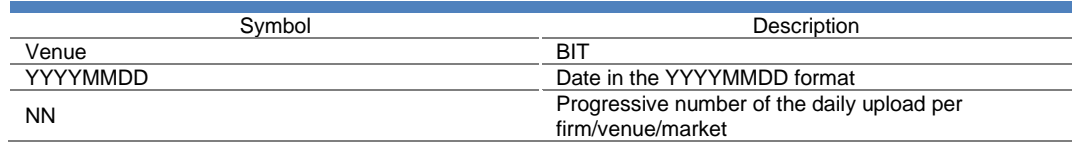

ResultsFile has the same name of the original file with the "RES\_" prefix. For instance:

RES\_ Venue\_ClientsMappings\_YYYYMMDD\_NN.txt

ErrorsFile (if available) has the same name of the original file with the "ERR\_" prefix. For instance:

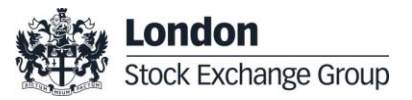

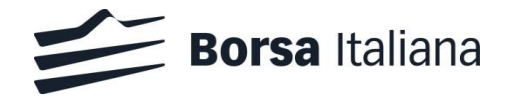

ERR\_ Venue\_ClientsMappings\_YYYYMMDD\_NN.csv

# <span id="page-18-0"></span>6.4.3 File format specifications

The format of the .csv file to be used for the Clients Mapping Report is the following:

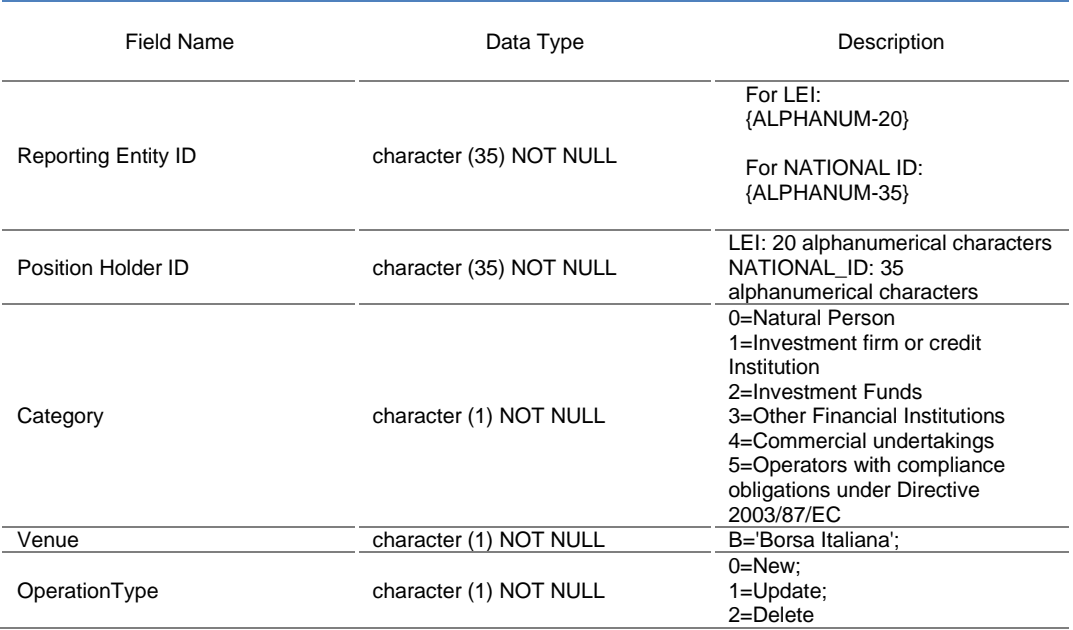

Please refer to **Annex I** for the fields format description.

<span id="page-18-1"></span>6.4.4 Report management (New Report, Update Report, Delete Report)

The user can upload a Clients Mapping file in order to:

- implement any change (insert, modify, delete) to the existing set of clients mappings, working by difference;
- replace the whole list of clients mappings with the ones included in the new file, working from scratch;

For this purpose, an option is present in the upload pop-up of the GUI asking the user whether he would like to delete all the existing clients mappings present in the system before proceeding with the new upload. The option is disabled by default. A confirmation stating the existing mappings will be deleted is requested to the user before proceeding.

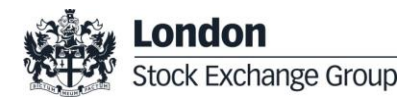

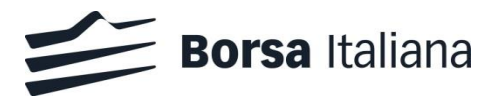

The clients mappings upload function allows the Participant to insert a set of clients mappings for a given venue (depending on the section of the website the user is in) or change / delete existing mappings. Insertion, modification and deletion operations can be listed in the same file. The OperationType field in the file will be used by the system to understand which operation to implement.

- Create a New Clients Mapping
	- o the OperationType field shall be set to 0
- Update an existing Clients Mapping:
	- o the OperationType field shall be set to 1
	- $\circ$  The update of a Client Mapping must be executed before a predefined number of business days after the creation of the mapping. Only the Category field can be modified
- Delete an existing Clients Mapping:
	- o the Operation Type field should be set to 2
	- o The deletion of a Client Mapping must be executed before a predefined number of business days after the creation of the mapping

The service will manage each record of the file independently and then will return:

- a new .csv file listing all the errors (ErrorsFile). The ErrorsFile will be available only in case one or more errors are generated during the upload action. For every record that generates an error, a row will be present in the ErrorsFile, listing the record row number and the error message. Only records that generates an error will be listed in the ErrorsFile;
- a new .txt file listing the stats of the bulk upload operation (ResultsFile). In this file it should be listed the amount of added, updated and deleted records;

The original file, as well as the ErrorsFile (if present) and the ResultsFile, are maintained by the system for 5 working days.

<span id="page-19-0"></span>6.4.5 Notifications (warning and error messages)

Notifications are sent similarly to paragraph 6.3.5.

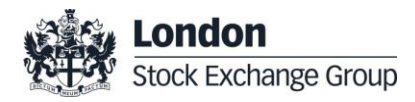

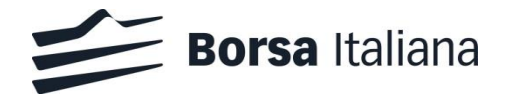

# <span id="page-20-0"></span>6.4.6 Clients Mappings List

The Clients Mapping page shows the list of the active clients mappings.

The following table details the fields of the Clients Mapping table:

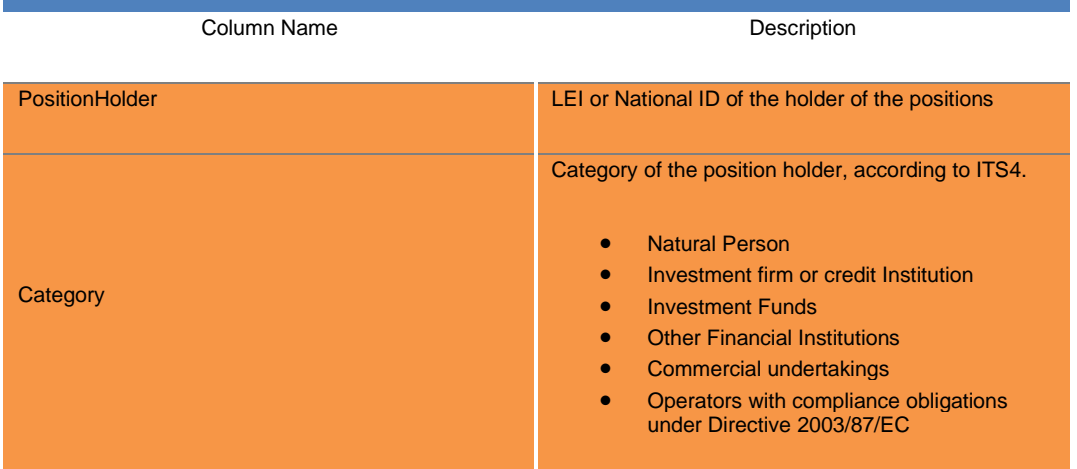

Only records related to the section of the website (Trading Venue) the user is into are shown. By default only 10 items per page will be shown. The user could change the number of items per page working on the dedicated listbox on the bottom of the page. The following options will be available: 5, 10, 20, 30 50, 75 items.

The user could use the search filters on the top of the page to see only a subset of data. The following filters are present:

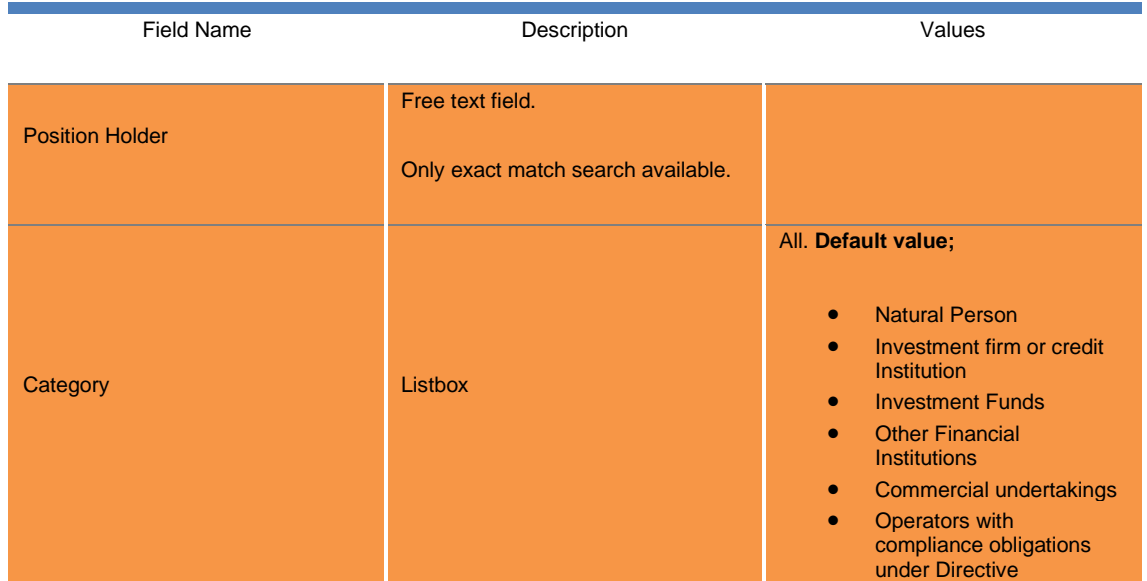

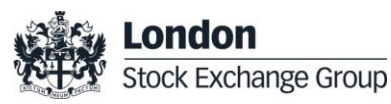

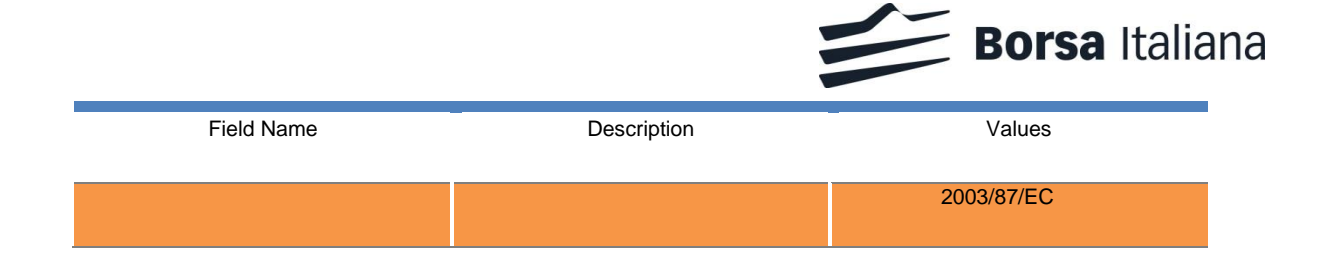

The "Download Report" button allows the participant to download a .csv file containing all the records according to the filters used. Only records related to the venues the user has privileges on can be downloaded. The following fields are included in the file:

- **PositionHolder**
- **Category**
- Venue

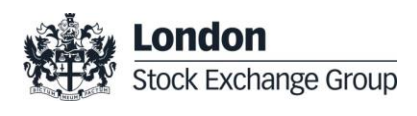

<span id="page-22-0"></span>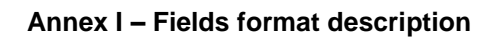

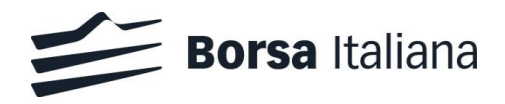

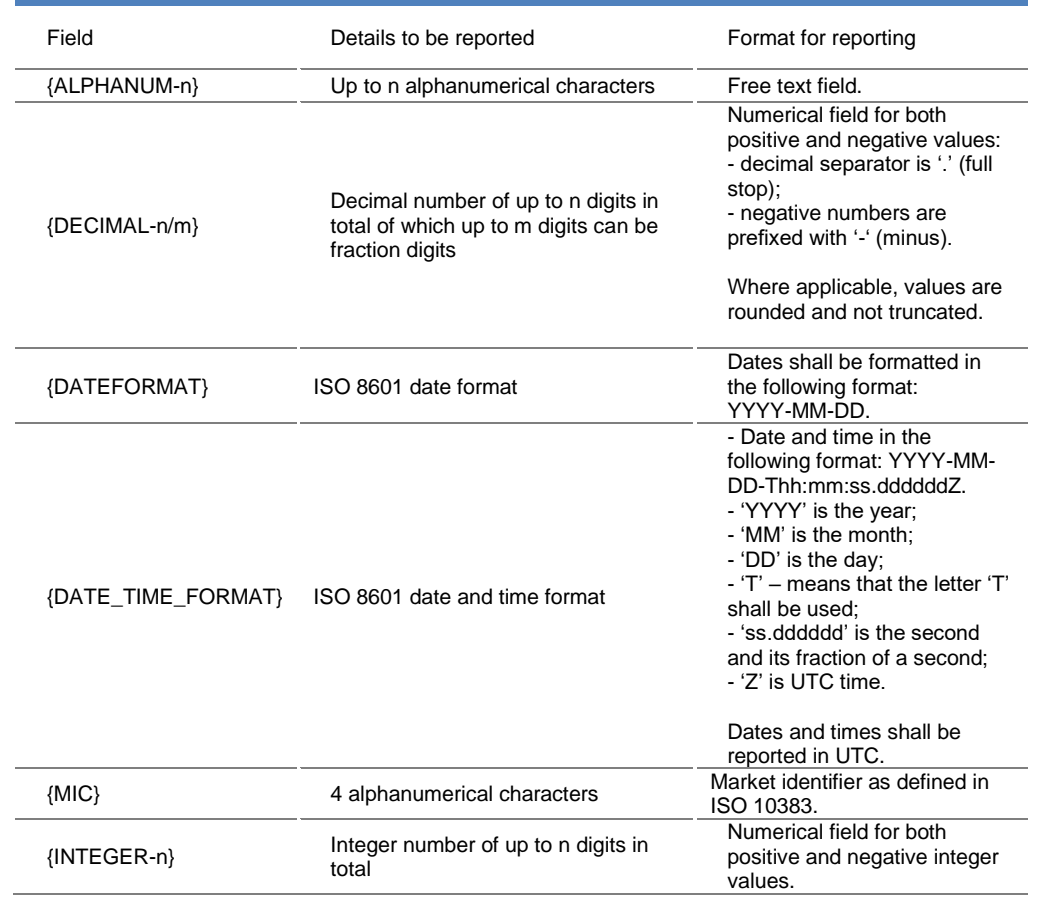

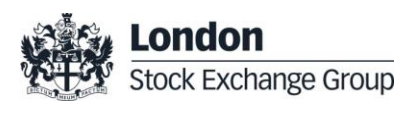